## **1. General Instructions**

These instructions are guidelines for filling the particulars in Income Tax Return (ITR) 4. In case of any doubt, please refer to relevant provisions of the Income-tax Act, 1961 and the Income-tax Rules, 1962.

# **1.1. Assessment Year for which ITR is applicable**

This ITR is applicable for Assessment Year 2017-18 only, i.e. it relates to income earned in Financial Year 2016-17.

## **1.2. Who can e-File ITR**

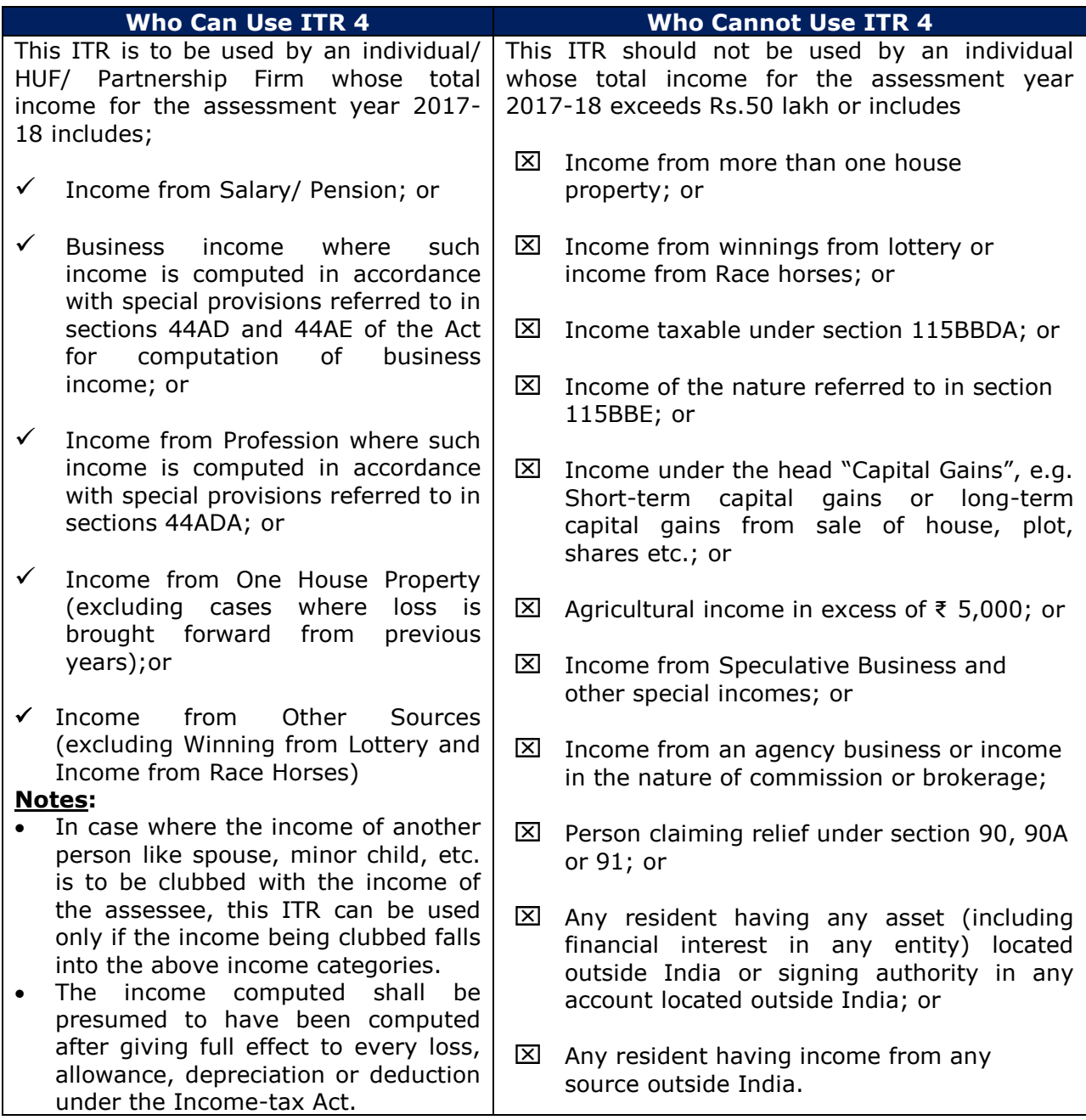

## **1.3. Manner of filing this ITR**

This ITR can be filed with the Income Tax Department in any of the following ways-

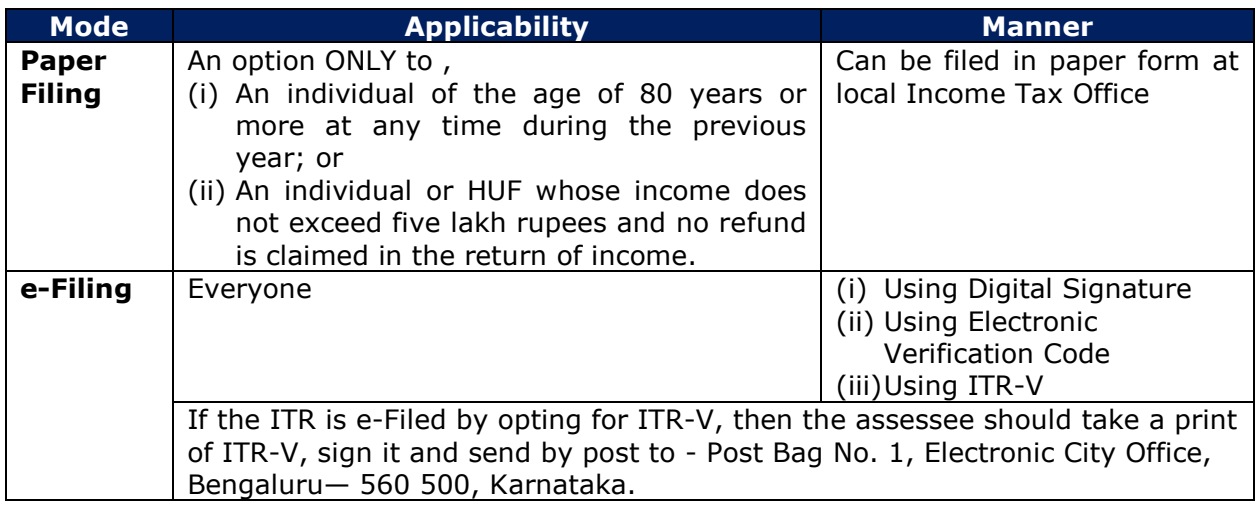

## **1.4. Obligation to file return**

The obligation to file return for status Individual, HUF and Partnership Firm is explained below.

 Every Individual or HUF whose total income before allowing deductions under Chapter VI-A of the Income-tax Act, exceeds the maximum amount which is not chargeable to income tax is obligated to furnish his return of income. The maximum amount not chargeable to income tax in case of different categories of individuals is as follows

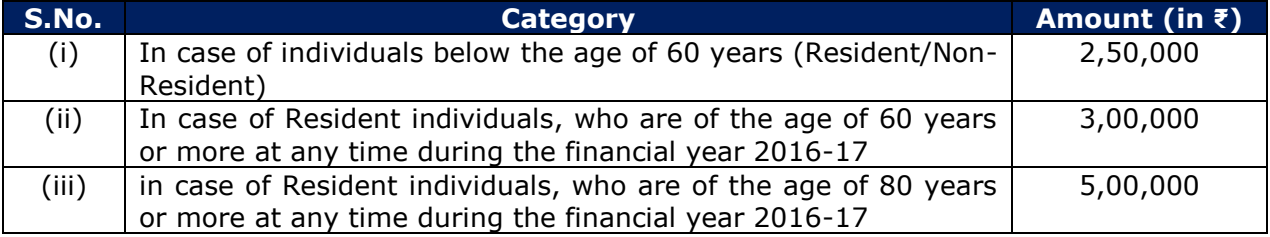

 $\triangleright$  Every firm shall furnish the return where income from business or profession is computed in accordance with section 44AD, 44ADA or 44AE.

## **2. How to fill the Form**

## **2.1. Personal Information**

Under Personal Information, the details of the assessee such as PAN, Name, Address details, Contact details and relevant information for determining the assessee's tax profile shall be captured.

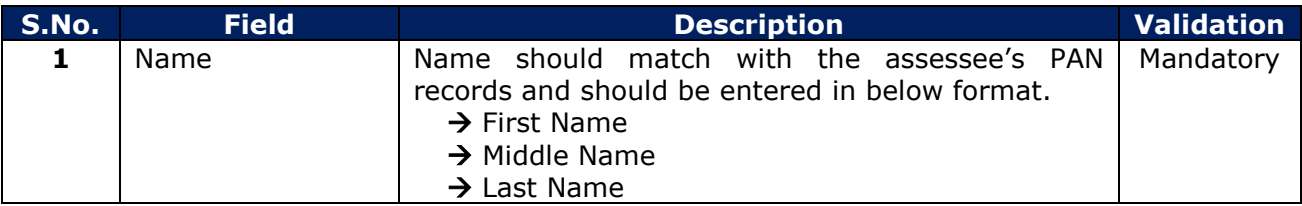

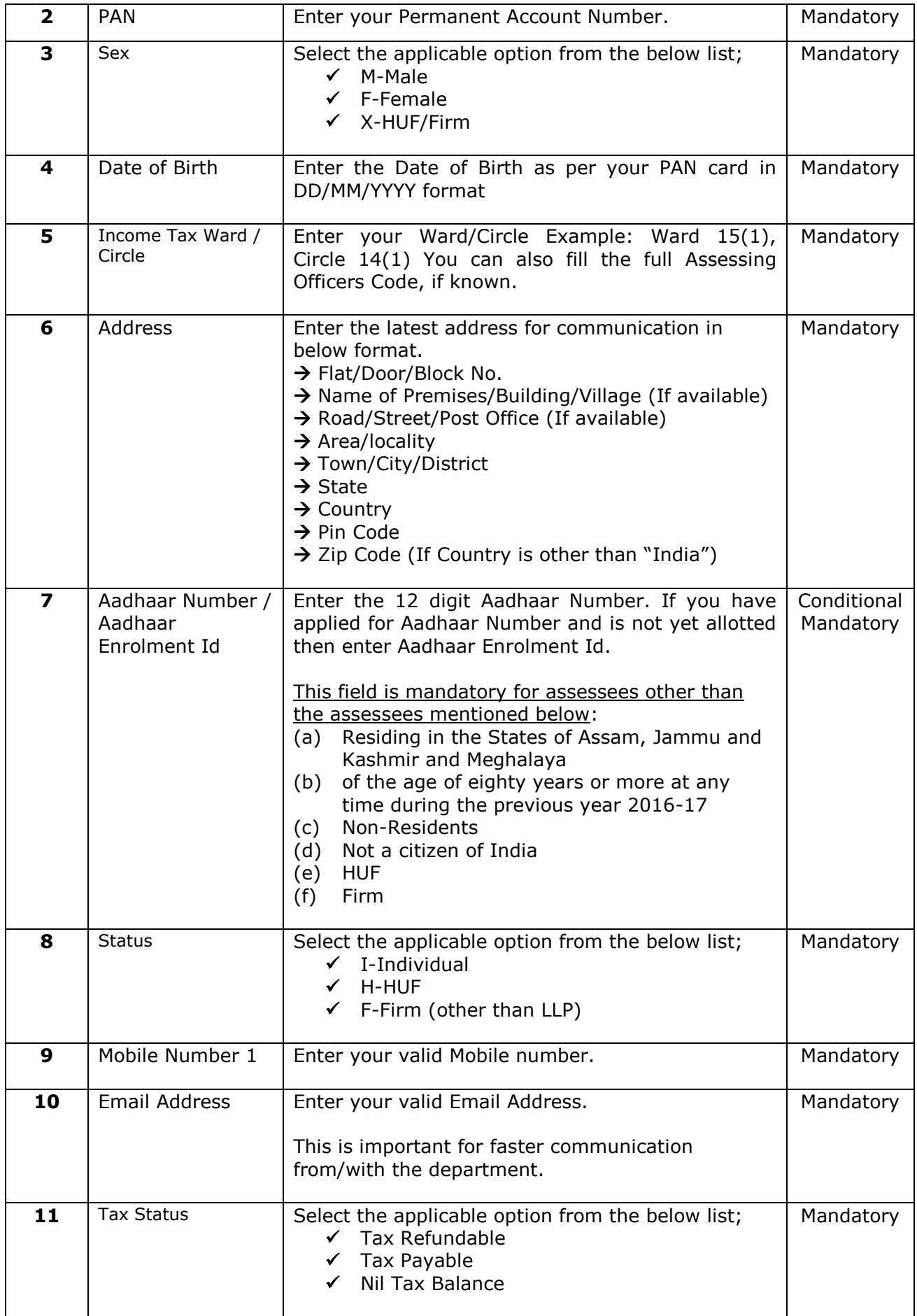

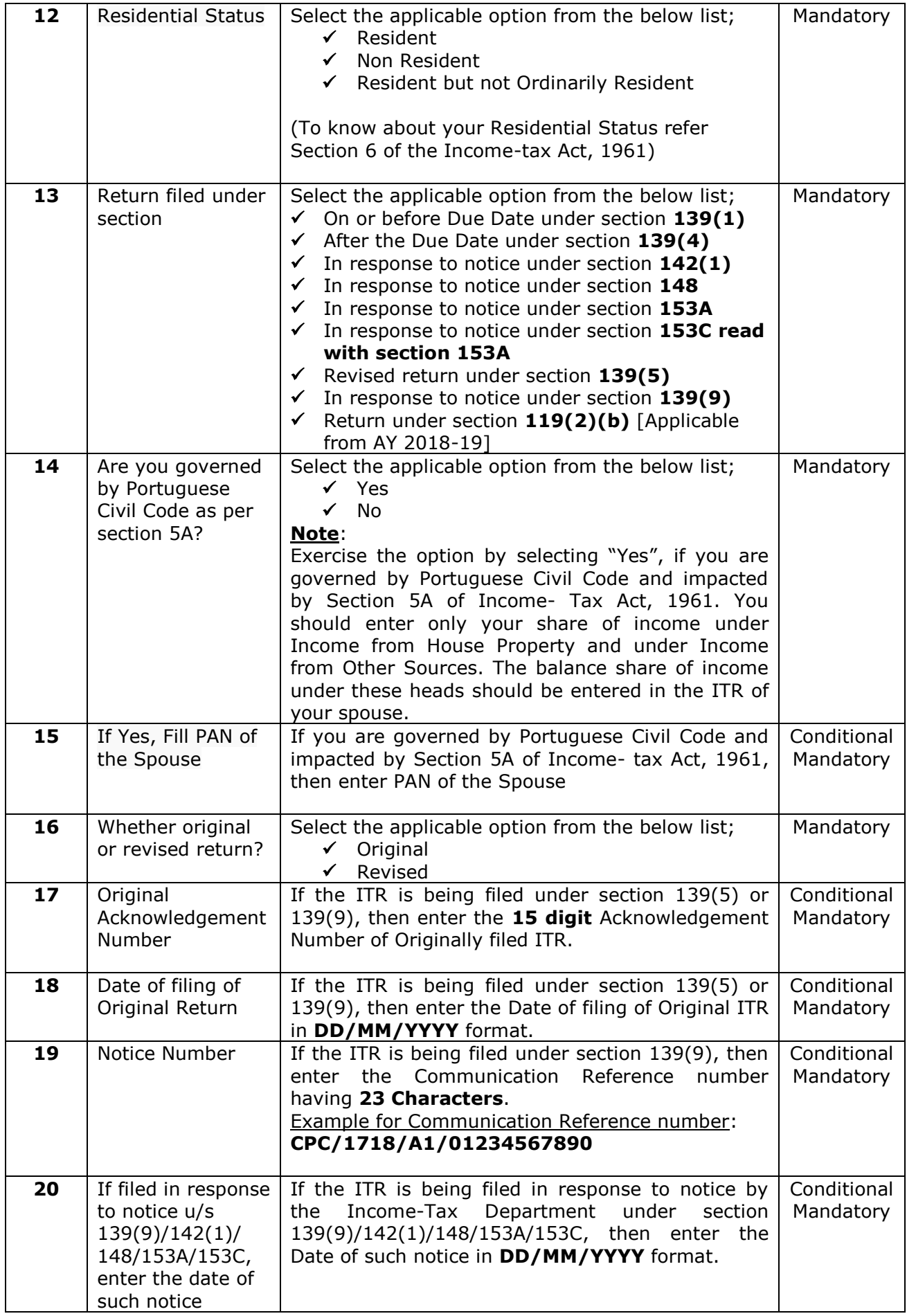

# **2.2. Part B Gross Total Income**

Under "Gross Total Income", the assessee can enter the income from various sources like Business & Profession, Salary/Pension, House Property and Other Sources.

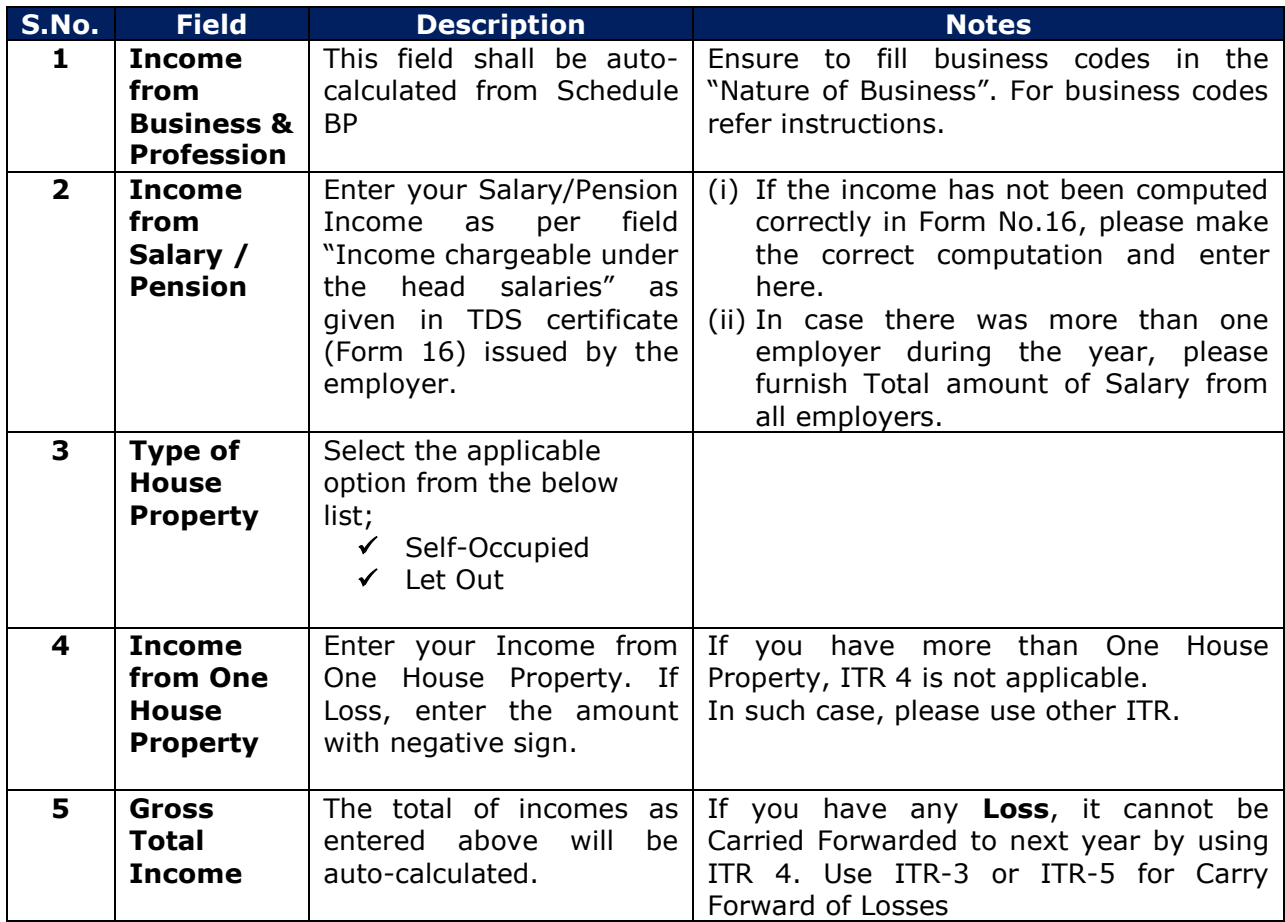

## **2.3. Part-C – Deductions**

- Deduction under any section mentioned below cannot be more than the Gross Total Income.
- Please refer to the respective sections for applicability of deductions and further details.

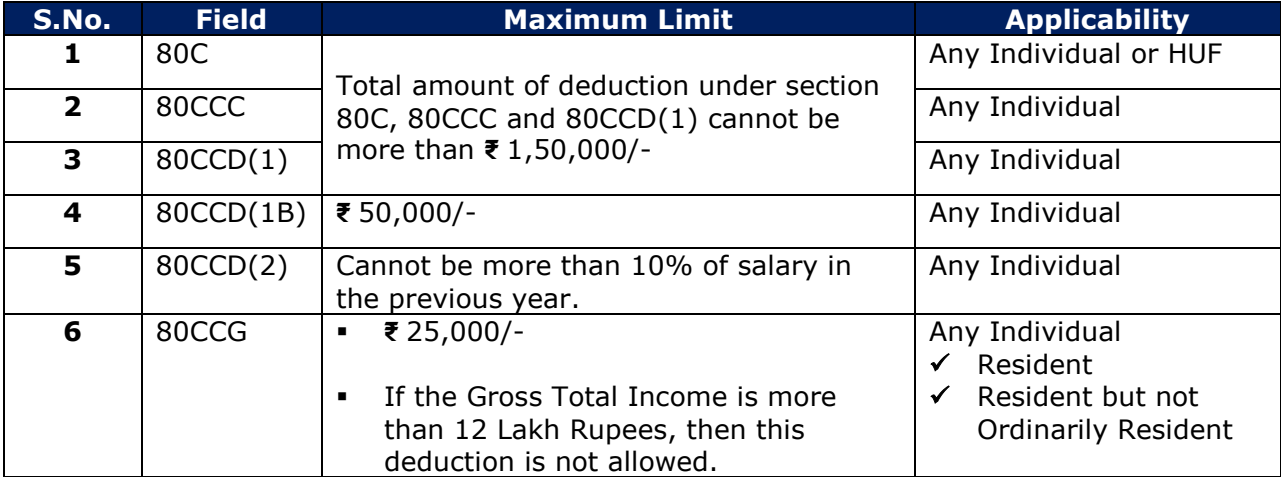

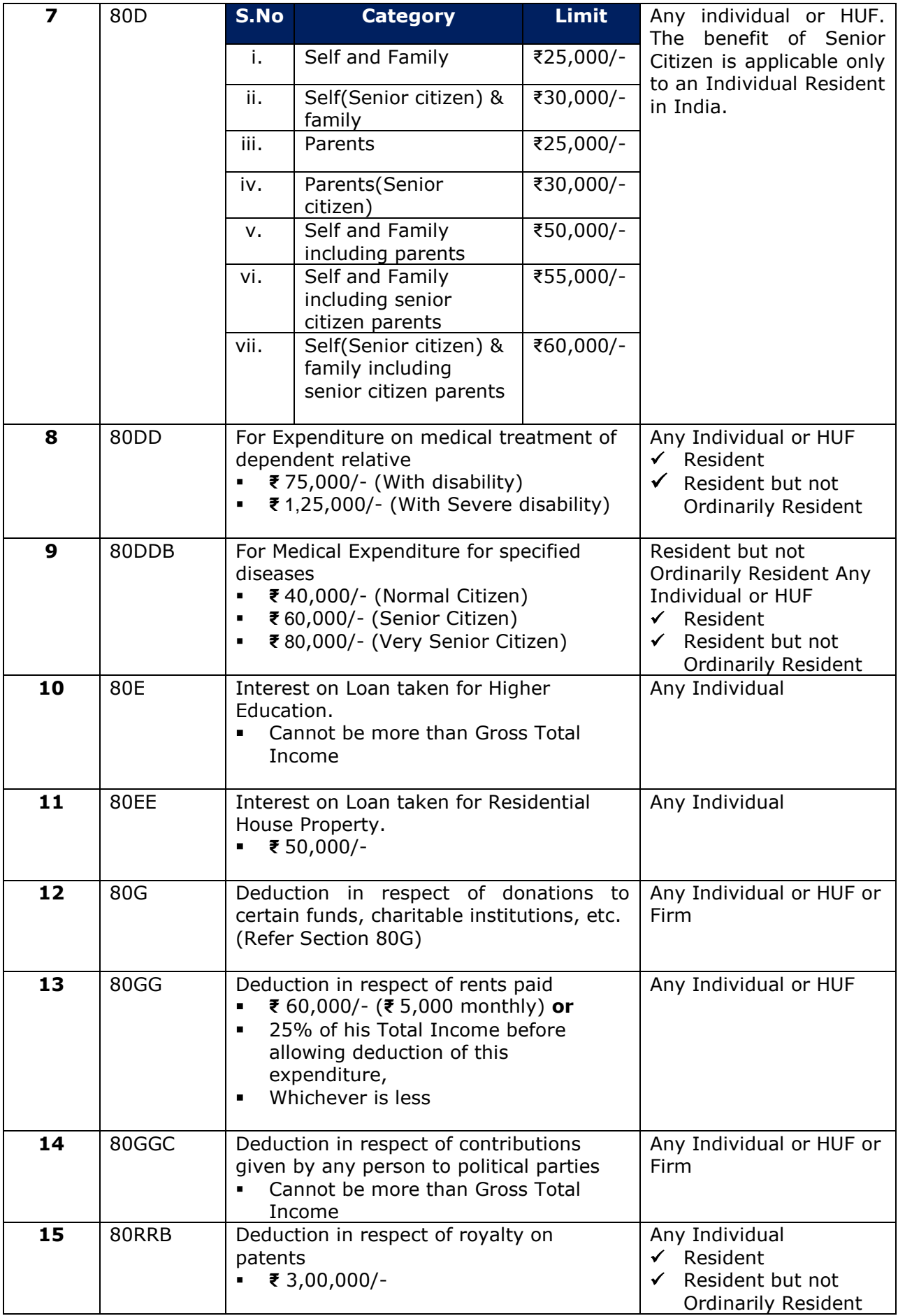

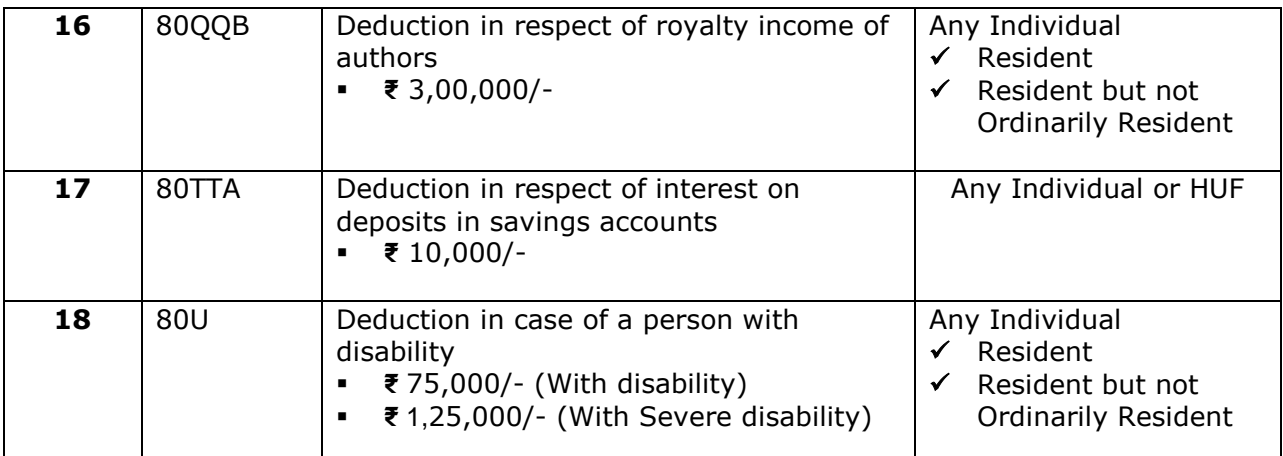

## **2.4. Part-D – Tax Computations and Tax Status**

Under this section, the below details are available.

- $\triangleright$  Tax computation
- $\triangleright$  Rebate u/s 87A
- $\triangleright$  Relief u/s 89(1)
- Interest Chargeable u/s 234A, 234B, 234C

#### **Note**:

Relief u/s 89(1) can be entered by only Individual assessee. The claim of Relief under section 89(1) shall be allowed only if Form 10E is e-Filed (Or Manually filed, if applicable).

## **2.5. Schedule BP - Details of Income from Business or Profession**

Under Schedule BP, the details like Nature of Business, Presumptive Income u/s 44AD, u/s 44ADA, u/s 44AE etc. are available.

## **2.5.1. Nature of business or profession**

Select the applicable Nature of Business and enter the Trade Name. If you have multiple business or profession, then provide the details of all of them.

## **2.5.2. Computation of Presumptive income under 44AD**

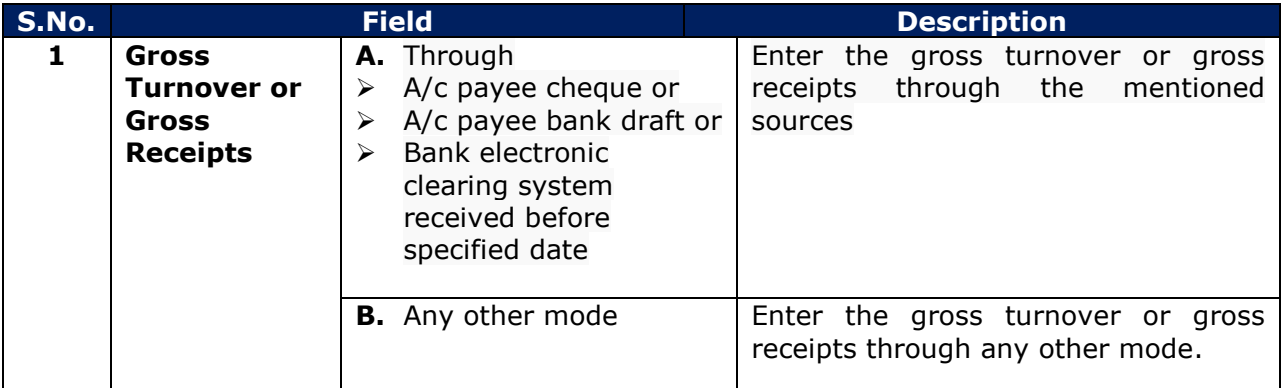

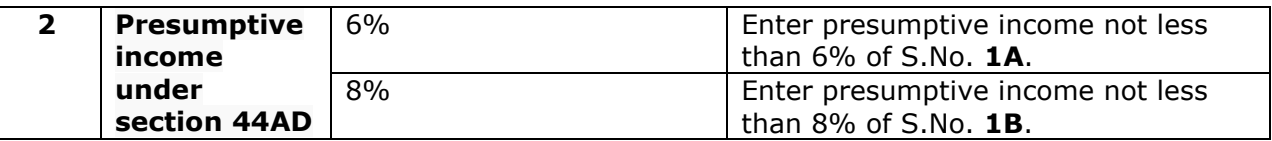

#### **Note:**

If income is less than the percentage of Gross Receipts mentioned above, it is mandatory to have a tax audit under section 44AB and Regular ITR 3 or ITR 5 has to be filled and not ITR 4.

## **2.5.3. Presumptive income under 44ADA (Profession)**

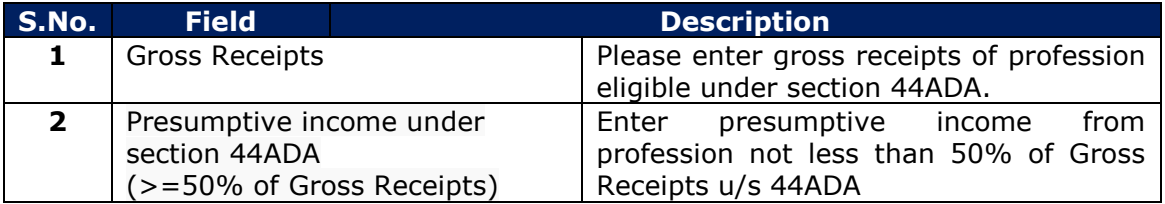

#### **Note:**

If income is less than 50% of Gross Receipts, it is mandatory to have a tax audit under 44AB and Regular ITR 3 or ITR 5 has to be filled and not ITR 4.

### **2.5.4. Computation of Presumptive income under 44AE**

 $\triangleright$  Presumptive Income from Goods Carriage under section 44AE can be calculated by using the table "Instructions for correct calculation of Profits and gains of Business of plying, hiring or leasing goods carriages u/s 44AE" as given below.

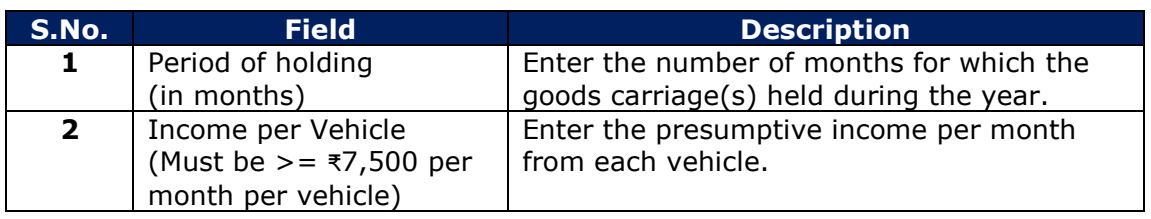

#### **Note**:

If the profits are lower than prescribed under S.44AE or the number of Vehicles owned at any time exceed 10, then the regular ITR 3 or ITR 5 has to be filled and not ITR 4.

Salary and interest paid to the partners can be claimed only by a partnership firm.

## **2.5.5. Financial Particulars of the Business**

 $\triangleright$  The details of Debtors, Creditors, Stock-in-trade etc. to be furnished as on 31st day of March, 2017

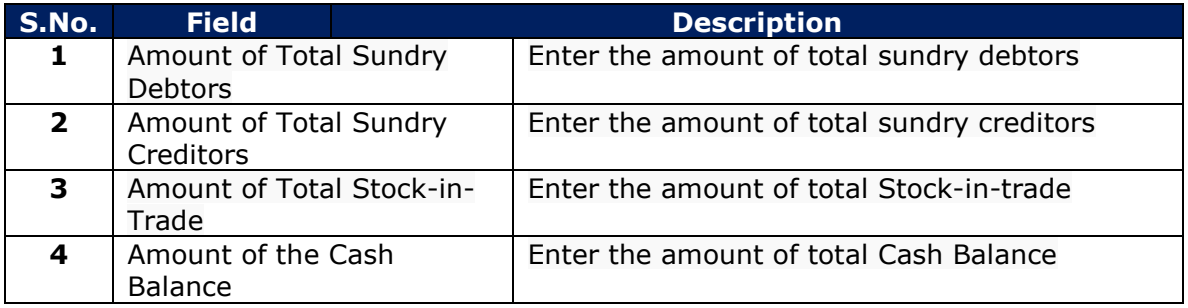

# **2.6. Tax Payment Details**

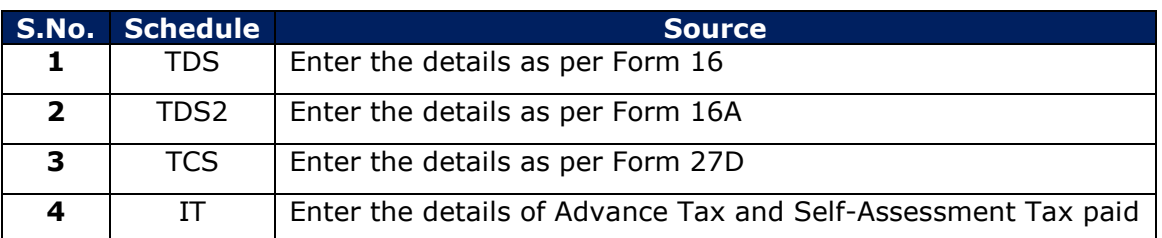

#### **Notes**:

- Tax payment details of the assessee as per Form 26AS are available for pre-filling in e-Filing portal. The assessee can access this facility post login to e-Filing portal.
- The assessee will be able to enter any additional details of Tax Payments in the respective schedules.

## **2.7. Exempt Income details**

The details of exempt income such as Dividend Income, Agriculture Income (Not exceeding ₹ 5,000/-) etc. can be entered here.

**Note**: If agricultural income exceeds ₹ 5,000/-, please use ITR-2.

## **2.8. Bank Account Details**

- $\triangleright$  Provide the details of all the savings and current accounts held by you at any time during the previous year.
- $\triangleright$  However, it is not mandatory to provide details of dormant accounts which are not operational for more than 3 years.
- $\triangleright$  The account number should be as per Core Banking Solution (CBS) system of the bank along with a valid IFSC of the Bank Branch.
- $\triangleright$  The amount of cash deposited during 09.11.2016 to 30.12.2016 in the said bank accounts should also be filled.
- $\triangleright$  In case cash is deposited during 09.11.2016 to 30.12.2016 in any account other than the current and savings account (viz. loan accounts etc.), then details of such account indicating the cash deposited in the said account during the said period should also be provided.
- $\triangleright$  It may be noted that details of cash deposited are to be provided, if the aggregate amount of cash deposited during 09.11.2016 to 30.12.2016 is Rs.2 lakh or more.

## **2.9. Verification**

- $\triangleright$  Please complete the Verification Section by filling the Name, Father's Name, Place, Date and PAN.
- Verify your ITR using either DSC (Digital Signature Certificate) or EVC (Electronic Verification Code) or ITR-V. Your ITR will not be accepted as valid by the Income - Tax Department unless it is duly verified by you.
- $\triangleright$  For detailed information regarding EVC, please [click here](http://incometaxindiaefiling.gov.in/EVC/?lang=eng)

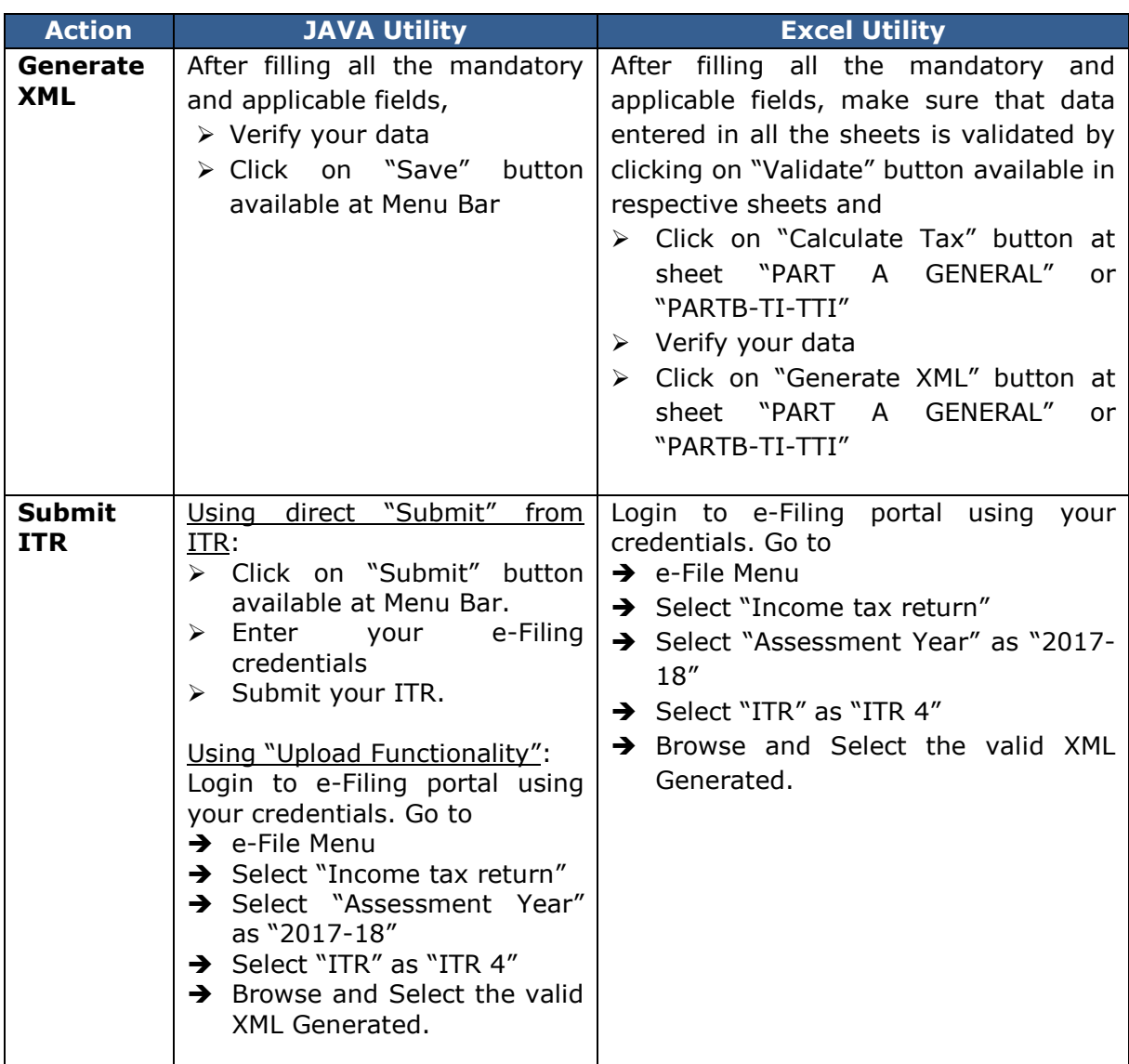

# **3. Procedure for Generating the XML and Submitting the ITR**

## **4. Salient Features**

## **4.1. Prefilling:**

- $\triangleright$  Prefill functionality is available to download the prefilled XML from e-Filing portal having your personal details, TDS, TCS, IT payment details and other details, if any.
- $\triangleright$  For downloading the prefilled XML login to e-Filing portal using your credentials. Go to My Account  $\rightarrow$  Download Pre-filled XML  $\rightarrow$  Select "Assessment Year" as "2017-18"  $\rightarrow$ Select "ITR Form Name" as "ITR 4"  $\rightarrow$  Select the fields or schedules you want to prefill  $\rightarrow$  Click on Confirm to download the prefilled XML.
- The downloaded XML can be imported to JAVA/Excel utility.
- > In JAVA Utility, click on "Prefill" button available at Menu bar
- In Excel Utility, click on "Import Personal/Tax Details from XML" button available in sheet "Part A-General". Browse and select the downloaded XML.

## **4.2. Save draft**

- $\triangleright$  Save draft option is available to save partially filled data which can be imported and updated later.
- In Java utility, click on "Save draft" button available at Menu bar. The draft XML will be saved which can be imported by using "Open" button available at Menu bar.
- $\triangleright$  The saved draft file cannot be used for submitting the ITR.

## **4.3. Open**

- $\triangleright$  The XML generated from previous sessions or previous versions can be imported in the latest version of the utility.
- > In Java Utility, click on "Open" button available at Menu bar to browse and select the XML already saved.
- In Excel Utility, click on "Import from Previous Version" button available in sheet "Part A-General" to browse and select the already saved excel utility.